# **S&P CAPITAL 10 Company Intelligence**

#### **INTRODUCTION**

Click on the Companies tab to access the following data:

 $\bullet$ 

 $\bullet$ 

 $\bullet$ 

SEC / SEDAR/ ASX Filings and Annual

Reports

Investment Research S&P Credit Research

\_\_\_\_\_\_\_\_\_\_\_\_\_\_\_\_\_\_\_\_\_\_\_\_\_\_\_\_\_\_\_\_\_

- Search Profiles
- Relationship Paths<sup>TM</sup>
- Quick Screens
- News
- LCD News
- Key Developments  $\bullet$
- Events Calendar
- **Transcripts**

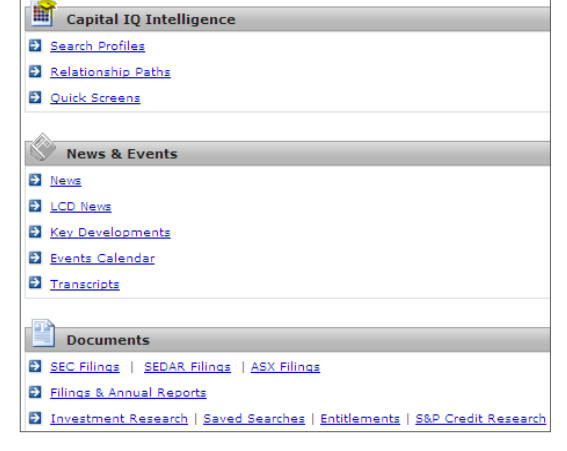

#### **SEARCH PROFILES**

Research public or private companies, private investment firms, people, or securities

Use the search box at the top of your screen next to the S&P Capital IQ logo to access all available information on a specific company, security, or person. Type in the full or partial name of any company, person, or public company ticker symbol to pull up a summary Tearsheet.

# **S&P CAPITAL IQ PROFILE DATA**

S&P Capital IQ contains a wealth of information on public and private companies, operating subsidiaries, investment firms, and their respective portfolio companies. Use the left-hand links to navigate through details.

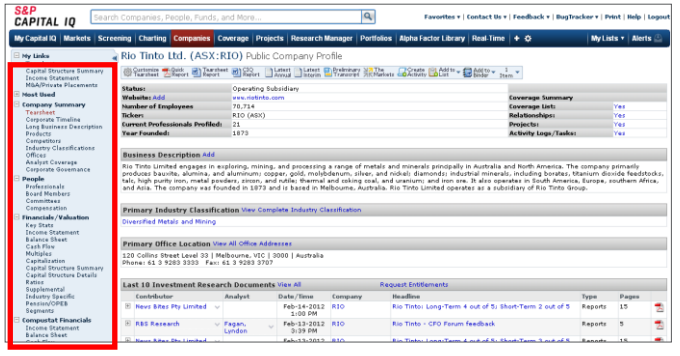

#### **Public and Private Companies Investment Firms**

- Business Description Color Notes  $\bullet$
- Products/Competitors . Corporate Timeline  $\bullet$
- Professional Information Funds/Partnerships  $\overline{a}$
- Financials **•** Professional Information  $\bullet$
- Capital Structure Proprietary Information  $\epsilon$
- $\bullet$ Industry Information • Fixed Income
- Historical Multiples **•** Transactions  $\bullet$
- Key Stats/Ratios **Company** Business Relationships  $\epsilon$
- Estimates **Investors/LPs**  $\bullet$
- Quick Comps **•** News/Events/Filings  $\bullet$
- $\bullet$
- $\bullet$
- Short Interest **Investment Criteria**
- Equity Listings **Conserversity Public Holdings**  $\bullet$
- $\bullet$
- $\mathbf{C}$
- Net House Summary
- Business Relationships  $\bullet$
- Ownership Information  $\bullet$
- News/Events/Filings
- Investment Research  $\bullet$
- Credit Research
- **Investments**
- Comp Sets/Lists/Report  $\bullet$ Builder
- Relationship  $\bullet$ Management

#### **COMPANY PROFILE LEFT LINKS**

**Financials/Valuation:** Access key statistics, a capitalization table, historical multiples, ratios, capital structure, supplemental data, segment data, and detailed financial statements. Clicking any linked number allows you to audit S&P Capital IQ's calculations. As you scroll over the calculations to see what line items are included or excluded, you can drill down into the corresponding filing to see the source.

**Quick Comps:** View a financial spread of comparable companies including financial data, trading multiples, and operating statistics, all of which can be exported to Excel. **Transactions:** Displays all M&A/private placements and public offering transactions. Click the announced date to the left of any individual transaction to view additional details, including a synopsis of the deal.

**People:** Lists all current executives and board members. Click on the plus sign in front of any professional's name to expand his/her individual profile. Click on the hyperlinked name for additional detail.

**Investments:** Profiles current and prior portfolio companies. Access this through the Direct Investments link in the lefthand links. Click on the plus sign next to each portfolio company name to view that company's summary info, and click on the hyperlinked name to view the detailed profile. Click on the plus sign next to Customize View located at the top of the screen to filter or group companies. If you click on the charts at the top of the page, you can filter the companies by industry or geography.

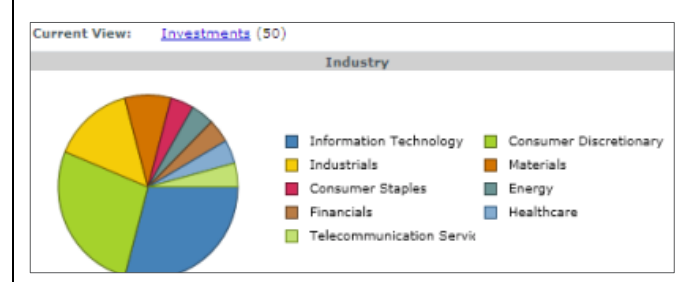

**Investors:** Includes all private and public ownership data and breaks down top holders, history, and crossholdings. **Fixed Income:** The Fixed Income page displays information on all outstanding issues of debt for the associated company. Click on the hyperlinked maturity date to see detailed information on the security. The Credit Ratings page displays all S&P and Moody's ratings for a company.

Contact Us | Sales: +1.212.438.8701 | Support: North America 888.806.5541 / +1.212.438.1070, EMEA +44.(0)20.7176.1234, Asia-Pacific +852 2533 3588 | clientsupport@capitaliq.com © Capital IQ, Inc. All rights reserved.

- Charting **Investments/Direct** Investments
- Fixed Income **Co-Investors** 
	-
	-
	- -
- Transactions Report Builder
- Portfolio Exposure List/Comp Sets
	-

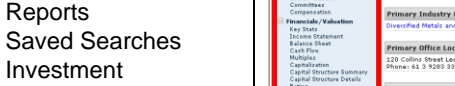

#### **FILINGS**

- View and download filings in neatly organized formats
- View and download Annual Reports

To access filings, follow these steps:

- 1. Under the News, Events & Filings section in the lefthand links of a public company profile, click on Filings & Annual Reports.
- 2. Filings are organized in five tabs: All, Annual/Interims, Press Releases, Proxies, and Prospectuses. Click on the tab of the type of report you would like to see. The default tab is Annual/Interims, but you can change your default filings tab in your settings.
- 3. Click on the date/time link in the Filed On column to see the document in HTML format, or click any of the other format icons in the rightmost column.
- 4. You can also search all filings by company name, ticker symbol, keyword, or a date range. Expand the Advanced Search Options section to filter based on filing type, sources, or country.
- 5. In the Blackline column, you can click on the available icon to view the changes between a current filing and a previous filing.
- 6. To create an alert for email notification of filings, hover over the My Capital IQ tab and click on Create Alert under My Alerts. Fill out your alert preferences and entities, check off Filings & Annual reports in the Select Type and Filter section, click the plus sign to expand the section and specify form groups and types, and then click the Save button on the lower right hand side.

### **NEWS**

Click on the News link to obtain news from thousands of sources from around the world. Click on the plus sign next to Search Criteria to search by keyword, time frame, source, companies, or Dow Jones code.

### **RESEARCH REPORTS**

S&P Capital IQ allows you to view investment, S&P credit, or TheMarkets.com research. To access this, click on the appropriate research type in the Research Reports section of the Companies tab. *Note: Availability and cost of these reports may vary. Please* 

*contact your Account Manager for more details.*

### **GENERATING COMPANY REPORTS**

- 1. While viewing a company profile, click the Report Builder link at the bottom of the left-hand links.
- 2. Choose from a list of Report Templates or create your own template by selecting information from the list under Report Categories & Fields.
- 3. To add categories to a report, click on the plus sign next to the category name and choose the data you would like displayed. Choose desired information by double-clicking the item and moving it into the right hand column marked Selected Items.
- 4. Change the order of categories by dragging and dropping the category row .
- 5. Change the order of the items within a category clicking on a data point and then using the up and down arrows to move the item within the list.
- 6. Once you have created your template, click the Save Template button and the Generate Report button.

### **BINDERS**

Binders allow you to browse S&P Capital IQ and select various pages to include in a consolidated export to PDF, Word,

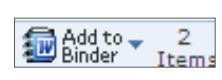

Excel, or ZIP. To add items to a Binder, click on the Add to Binder icon in the toolbar located at the top of most S&P Capital IQ pages. To generate or export a Binder, click on any of the four export icons: PDF, Word, Excel, or ZIP from the Binder Quick View.

### **RELATIONSHIP MANAGEMENT**

You can access the Relationship Management section on a professional's profile. Under the Relationship Management header, you can view:

**Relationship Grid™:** Quickly identifies all possible relationships for any one professional in the S&P Capital IQ database

**Relationship Paths:** Leverages S&P Capital IQ's data on board memberships, current and prior employment, and personal relationships to display degrees of separation between two professionals or companies, or from your firm to another company or person.

# **KEY DEVELOPMENTS**

- **Idea generation and project leads**
- **Quick industry activity and corporate event snapshot**

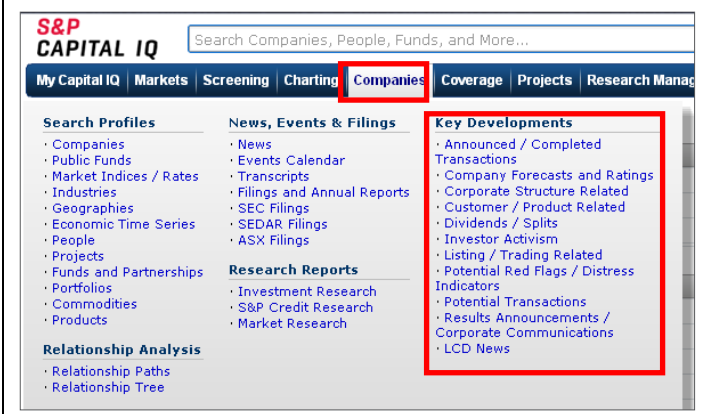

Key Developments highlight corporate announcements that could signal possible investment opportunities. Hover over the Companies tab and select Key Developments to select a specific event.

To set up alerts for Key Developments, go to the My Capital IQ tab and click the Create Alert link under My Alerts. Enter a name for your alert as well as other preferences. Add companies to your alert, select the box next to Key Developments, expand the plus sign to get more specific around Key Development categories and types, and click the Save button on the lower right-hand side.

The analyses, including ratings, of Standard & Poor's and its affiliates are statements of opinion as of the date they are expressed and not statements of fact or recommendations to purchase, hold, or sell any securities or make any investment decisions. Users of ratings or other analyses should not rely on them in making any investment decision. Standard & Poor's opinions and analyses do not address the suitability of any security. Standard & Poor's does not act as a fiduciary or an investment advisor except where registered as such. Copyright © 2011 by Standard & Poor's Financial Services LLC (S&P), a subsidiary of The McGraw-Hill Companies, Inc. All rights reserved. STANDARD & POOR'S, S&P, GLOBAL CREDIT PORTAL, are registered trademarks of Standard & Poor's Financial Services LLC. Capital IQ is a registered trademark of Capital IQ, Inc.